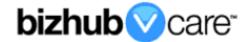

# vCare Example Configuration Guide

bizhub 224e/284e/364e/454e/554e, 227/287, 308/368/458/558/808/958, 654/654e/754/754e, 658e/558e/458e/368e/308e, C224/C284/C364 C454/C554, C224e/C284e/C364e/C454e/ C554e, C227/C287/C258/C308/C368/C458/C558/C658, C654/C654e/C754/C754e C659/C759 models

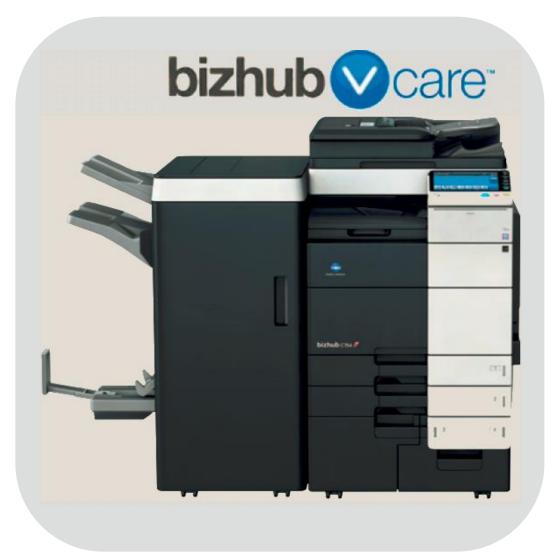

#### **Table of Contents**

| 1: Table of Contents                           | <u>2</u>              |
|------------------------------------------------|-----------------------|
| 2: Requirements/Contact information            | <u>3</u>              |
| vCare Requirements                             | <u>3</u>              |
| Network Requirements                           | <mark>3</mark>        |
| vCare Technical Support Contact Information    | <u>3</u>              |
| 3: Operation Panel Overview                    |                       |
| 4: Administrator Mode                          | <u>5</u>              |
| Administrator Mode Configuration               | <u>5</u>              |
| Accessing Administrator Mode                   |                       |
| Date & Time Settings                           |                       |
| Proxy Server Settings                          | <u>6</u>              |
| 5: Service Mode                                |                       |
| CS Remote Care Configuration                   |                       |
| Accessing CS Remote Care                       | <u>7</u>              |
| 5-A: CS Remote Care HTTP Configuration         |                       |
| CS Remote Care configuration Server Settings   |                       |
| CS Remote Care configuration Detail Settings   | <u>9,</u> <u>10</u>   |
| Connecting the unit to the vCare System        |                       |
| 5-B: CS Remote Care 1-Way E-Mail Configuration | <u>12</u>             |
| CS Remote Care configuration Server Settings   | <u>12</u> , <u>13</u> |
| CS Remote Care configuration Detail Settings   |                       |
| Connecting the unit to the vCare System        |                       |
| 6: Troubleshooting                             |                       |
| HTTP Error Codes                               |                       |
| SMTP Error Codes                               | <u>1/</u>             |

This is an example vCare configuration and connection guide.

The manual entries used in this guide are not included as they would be entered during the configuration process.

#### vCare Requirements:

**Device Registration:** The device must be registered to the vCare System for HTTP or 1-Way e-mail communication protocol.

**Firmware:** This model does not have a minimum requirement for firmware. The recommendation is to be sure the unit is flashed with the latest firmware level available.

If CS Remote Care was previously configured, they must be cleared (RAM Clear (Detail Settings) and Data Initialization (Server Settings)) prior to configuration and connection processes.

#### **Network Requirements:**

**HTTP Communication Protocol:** For direct communication with the vCare System from the engine, port 80 or 8080 must be open with all rules and permissions allowing Internet access for the machine. If the unit needs to communicate to a Proxy Server on the network, the technician will need to be provided this information including server address, port number and any required Authentication information for configuration.

**SMTP Communication Protocol:** For direct communication with the vCare System from the engine, port 25 or 2525 must be open with all rules and permissions allowing communication out of the network for the machine. If the unit needs to communicate to a customer's mail server on the network, the technician will need to be provided this information including server address, port number and any required Authentication information for configuration.

#### **vCare Technical Support Contact Information:**

Phone Support: 1-800-825-5664

Email Address: kmbsvcaresupport@kmbs.konicaminolta.us

#### **Operation Panel**

Configuration of these models is performed using the machine's Operation Panel.

# **Operation Panel**

# **Machine Operation Panel Overview**

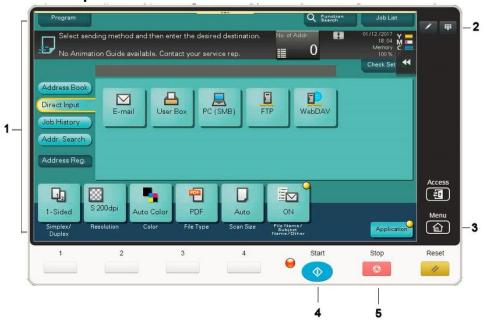

| No. | Item Name           | Description                                 |  |
|-----|---------------------|---------------------------------------------|--|
| 1.  | Touch Panel         | Touch portion of Operation Panel.           |  |
| 2.  | [Number Pad] button | Opens the digital Number Pad.               |  |
| 3.  | [Menu] button       | Touch to change Menu Views of the Operation |  |
|     |                     | Panel.                                      |  |
| 4.  | [Start] button      | Start Operation button.                     |  |
| 5.  | [Stop] button       | Stop Operation button.                      |  |

#### **Administrator Mode**

The Administrator Mode is used for configuration of the Date & Time settings of the MFP as well as customer Proxy Server Settings if required for the connection process.

#### **Administrator Mode Configuration**

# **Accessing Administrator Mode**

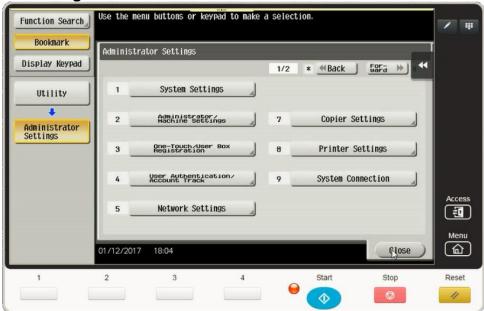

| No. | Step                                            | Step description             |
|-----|-------------------------------------------------|------------------------------|
| 1.  | Press the button.                               | Access the Main Menu.        |
| 2.  | Press the button.                               | Access the Utility Menu.     |
| 3.  | Press the Administrator Settings button.        | Access Administrator Mode.   |
| 4.  | Enter the Administrator Password and then press | Login to Administrator Mode. |
|     | the [OK] button.                                |                              |

#### **Administrator Mode**

Date & Time Settings must be entered in 24-hour format for KM Products.

Some customers only allow HTTP communication out of the network through a Proxy Server.

## **Administrator Mode Settings**

**Date/Time Settings** 

| No. | Step                                             | Step description            |
|-----|--------------------------------------------------|-----------------------------|
| 1.  | Press the System Settings button.                | Access the System Settings  |
|     | 1 1000 (110                                      | Menu.                       |
| 2.  | Press the [Date/Time Settings] button.           | Access the Date/Time        |
|     |                                                  | Settings.                   |
| 3.  | Enter Date, Time (24-hour format) and Time Zone, | Set the Date, Time and Time |
|     | and then press the [Set] button.                 | Zone.                       |

# **Proxy Server Settings (If required for HTTP communication)**

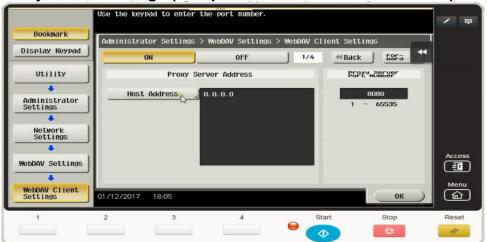

| No. | Step                                                                                                    | Step description                                              |
|-----|----------------------------------------------------------------------------------------------------|---------------------------------------------------------------|
| 1.  | Press the <b>Network Settings</b> button.                                                                                                    | Access the Network Settings Menu.                             |
| 2.  | Press the button.                                                                                                    | Go to the next page screen.                                   |
| 3.  | Press the <b>WebDAV Settings</b> button.                                                                                                    | Access the WebDAV Settings Menu.                              |
| 4.  | Press the WebDAV Client Settings button.                                                                                                    | Access the WebDAV Client Settings Menu.                       |
| 5.  | Press the button.                                                                                                    | Turn on WebDAV Client.                                        |
| 6.  | Press the Host Address button, enter the Proxy Server Address, and press the button.                                                                    | Enter the Proxy Server Host Address.                          |
| 7.  | Change the Proxy Server Port Number if required.                                                                                                    | Use Required port number.                                     |
| 8.  | Press the button.                                                                                                    | Go to the next page screen.                                   |
| 9.  | Enter [User Name] and [Password] if required and then press the OK button.                                                                              | Enter Authentication Settings if required.                    |
| 10. | Return to the WebDAV Settings Menu. Press the [Proxy Settings for Remote Access button], press the [on] button, and press the [Synchronization] button. | Turn on Proxy Settings for Remote Access and Synchronization. |

CS Remote Care is accessed through the Service Mode.

## **CS Remote Care Configuration**

## **Accessing CS Remote Care**

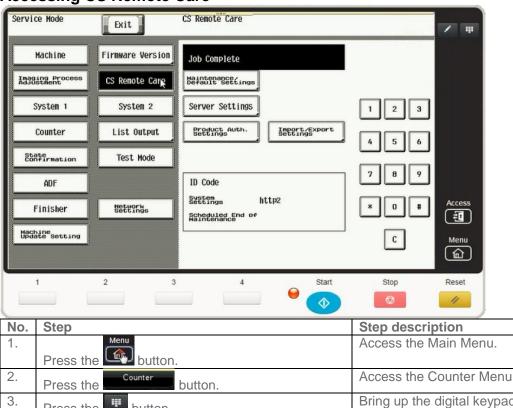

| No. | Step                                                                                                    | Step description                                                             |
|-----|----------------------------------------------------------------------------------------------------|------------------------------------------------------------------------------|
| 1.  | Press the button.                                                                                                    | Access the Main Menu.                                                        |
| 2.  | Press the Counter button.                                                                                                    | Access the Counter Menu.                                                     |
| 3.  | Press the button.                                                                                                    | Bring up the digital keypad if required. Some models have a physical keypad. |
| 4.  | Press the button, and then on the digital keypad press 0,0 and then the on the digital button, and on the digital keypad press 0,1. | Access Service Mode.                                                         |
| 5.  | Input the Service Mode Password and then press the END button.                                                                      | Enter Service Mode Password.                                                 |
| 6.  | Select the CS Remote Care button.                                                                                                   | Access the CS Remote Care Main Menu.                                         |

Notes: Data Initialization clears the Server Settings of CS Remote Care

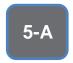

HTTP configuration settings for the Server Settings is always configured to point to the vCare HTTP Server URL.

## **CS Remote Care HTTP Configuration**

## **CS Remote Care Configuration Server Settings**

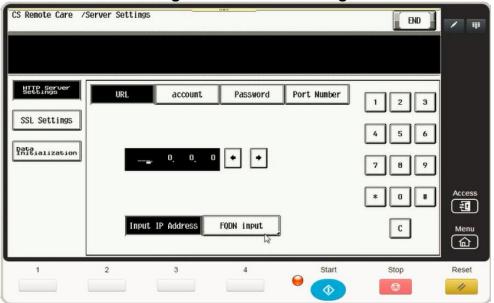

| No. | Step                                              | Step description            |
|-----|---------------------------------------------------|-----------------------------|
| 1.  | Press the hutton under Maintenance                | Choose HTTP                 |
|     | Figure 2 Section didentification                  | communication protocol.     |
|     | Default Settings Menu.                            |                             |
| 2.  | Server<br>Setting                                 | Access the Server Setting   |
|     | Press the button.                                 | Menu.                       |
| 3.  | Enter the WebDAV Server IP Address, and the       | Enter the WebDAV Server     |
|     | press the FQDN input button, enter a "/"          | URL Address.                |
|     | followed by the appropriate entry for the WebDAV  | Direct:                     |
|     | URL's ending provided by the vCare Administrator. | Ex: 10.10.10.10/webdav      |
|     | END                                               |                             |
|     | Press the button when finished.                   | Dealer:                     |
|     |                                                   | Ex: 10.10.10.10/USXXX       |
| 4.  | account                                           | Enter the Authentication    |
|     | Press the button and enter the                    | Credentials provided by the |
|     | Account provided by the vCare Administrator, then | vCare Administrator.        |
|     | press the Password button and enter the           |                             |
|     | Password provided by the vCare Administrator.     |                             |
| 5.  | Press the Port Number button and change the       | Enter the HTTP Port Number  |
|     | port number if necessary.                         | (80 or 8080).               |
| 6.  |                                                   | Disable SSL.                |
| 0.  | Press the SSL Settings button and select the      | Disable CCL.                |
|     |                                                   |                             |
|     | button.                                           |                             |
| 7.  | 7 7                                               | Return to the CS Remote     |
|     | Press the button when finished.                   | Care Menu.                  |

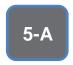

The Center ID is the vCare ComServerID # the unit was most recently registered to.

Note: Ram Clear will clear Detail Settings and Basic Settings. This is required to set up CS Remote Care after it has already been configured.

To do this, under CS Remote Care menu, perform the following steps:

- Under CS
   Remote care
   Menu, select
   Start
   Maintenance
   and enter your
   ID number.
- 2) Press the [END] button and then the [Detail Setting] button.
- 3) Press the [Basic Setting] button
- 4) Press [RAM Clear], [Set], and then [End] buttons.

#### **CS** Remote Care HTTP Configuration

**CS Remote Care Configuration Detail Settings** 

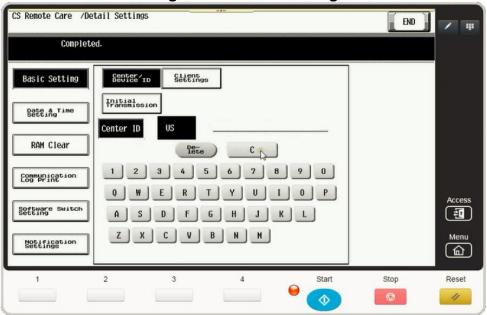

| No. | Step                                                                                                    | Step description                                  |
|-----|----------------------------------------------------------------------------------------------------|---------------------------------------------------|
| 1.  | Press [Maintenance Default Settings] button, the button, enter your seven-digit employee ID # and then press the again.                                         | Log in to CS Remote Care.                         |
| 2.  | Press the Basic Setting button, and then the button.                                                                                                    | Access the Detail Settings.                       |
| 3.  | Press the appropriate Center ID button, and then enter the appropriate Center ID based on the unit's vCare registration ComServerID, and then press the button. | Enter the ComServerID for the vCare registration. |
| 4.  | Press the button, and then press the button.                                                                                                    | Turn off Encryption under Client Settings.        |

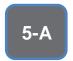

The
Notification
Settings must
be configured
as shown and
outlined or
History/Past
Data for the
selected
Center
Notification
Items will not
be collected.

## **CS Remote Care HTTP Configuration**

CS Remote Care Configuration Detail Settings (cont'd.)

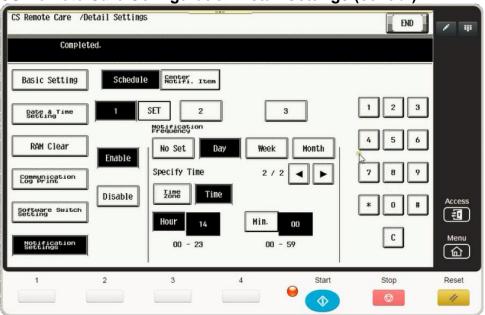

| No. | Step                                                                                                    | Step description                                                                                                    |
|-----|----------------------------------------------------------------------------------------------------|----------------------------------------------------------------------------------------------------|
| 1.  | Press the button, and then enter the current year/month/date, time (24-hour format) and time zone, and then press the set button.                    | Configure the Date & Time Settings.                                                                                                    |
| 2.  | Press the Notification button.                                                                                                    | Enter notification Settings.                                                                                                    |
| 3.  | Press the button. Next, select the [Enable] and [Day] buttons and then change the "Day Frequency" to "2".                                            | Access Schedule 1 and begin configuration.                                                                                                    |
| 4.  | For Models Ending in 4, 4e, 7, and 8:  Press the button, press the enter the hour (24-hour format) and minute, and then press the set of the button. | Configure the Schedule Time.  Disable Schedule 2 and 3. For Color Models ending in 4, The Time button is on page 1 of schedule 1.  Models Not ending in 4, 4e, 7, or 8: There is no Time button to configure for Schedule 1. Skip this step. |
| 5.  | Press the button and select 1,2,3,4,5,6,8,9. <b>Do not press #7, 10, 11 or 12.</b>                                                                   | Configure the Center Notification Items.                                                                                                    |

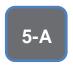

The Initial
Transmission
is the first
connection to
the vCare
System.

If successful, Start Maintenance and Maintenance Complete must be performed.

## **CS Remote Care HTTP Configuration**

Connecting the unit to the vCare System

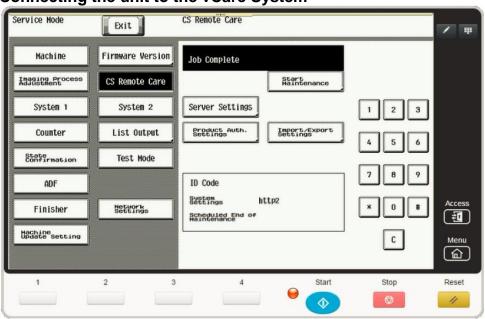

| No. | Step                                                                                                    | Step description                                                                            |
|-----|----------------------------------------------------------------------------------------------------|---------------------------------------------------------------------------------------------|
| 1.  | Press the Basic Setting button.                                                                                                    | Return to the Basic Setting Menu.                                                           |
| 2.  | Press the button, and then at the bottom of the screen press the button.                                                                             | Initial the Initial Transmission to the vCare System.                                       |
| 3.  | Following "Job" complete count allow a minute to pass, press the button, enter your seven-digit Employee ID #, press END, and then press the button. | Start Maintenance and<br>Complete Maintenance to<br>finish the vCare Connection<br>process. |
| 4.  | Press the Exit button.                                                                                                    | Exit Service Mode.                                                                          |

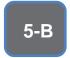

The Server
Settings can
be configured
to
communicate
directly with
vCare or be
pointed to
send to the
customer's
internal E-Mail
server for nonstandard
connections.

## **CS Remote Care 1-Way E-Mail Configuration**

## **CS Remote Care Configuration Server Settings**

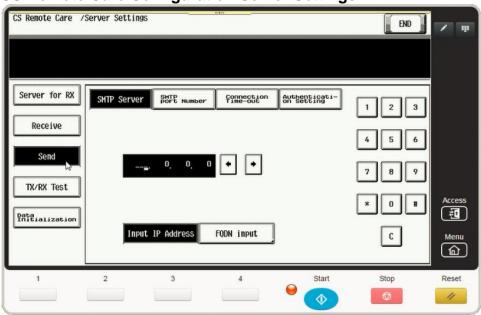

| No. | Step                                                                                                    | Step description                                                          |
|-----|----------------------------------------------------------------------------------------------------|---------------------------------------------------------------------------|
| 1.  | Press the button under Maintenance Default Settings Menu.                                                                                                    | Choose E-Mail communication protocol.                                     |
| 2.  | Press the server button and then press the Receive button.                                                                                                    | Access the Server Setting<br>Menu and go to the Receive<br>Settings menu. |
| 3.  | Enter the receiving E-Mail address provided by the vCare Administrator.  For Non-standard set up, this address may be an E-mail address for a customer's E-mail Server.         | Enter the E-Mail address which will receive the E-Mail.                   |
| 4.  | Press the No button.                                                                                                    | Disable the Mail check.                                                   |
| 5.  | Press the Send button.                                                                                                    | Access the Send Settings Menu.                                            |
| 6.  | Enter The SMTP Server IP address or Name. To enter a name, press the and enter the name.  For non-standard set up, this address may be an the customer's E-mail Server address. | Enter the SMTP Server Address.                                            |
| 7.  | Press the SMTP Port number button and enter the                                                                                                    | Enter the SMTP port number (25 or 2525).                                  |

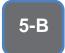

The Authentication Settings are provided by vCare Technical Support.

# **CS Remote Care 1-Way E-Mail Configuration**

## **CS Remote Care Configuration Server Settings (Cont'd.)**

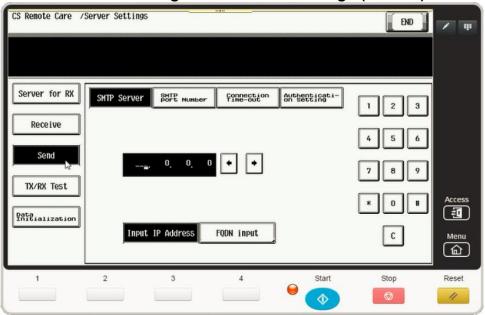

| No. | Step                                                                                                    | Step description                                                                                                    |
|-----|----------------------------------------------------------------------------------------------------|----------------------------------------------------------------------------------------------------|
| 8.  | Press the rime-out and configure the connection time-out.                                                                                                    | Configure the Connection Time-Out/Change if required.                                                                                                    |
| 9.  | Press the button and then press the button followed by the button.                                                                                                    | Enter Authentication Setting Menu and SMTP Authentication Settings section.                                                                                                    |
| 10. | Press the User ID button and enter the User ID provided by the vCare Administrator. Next, press the Password button and enter the Password provided by the vCare Administrator as well as the provided by the vCare Administrator. | Enter the Authentication Credentials provided by the vCare Administrator.  For non-standard set up, theses may be the credentials associated with customer's E-mail Server. They might also be turned off for non-standard configurations. |
| 11. | Press the button followed by the button.                                                                                                    | Perform the tx/rx test.  If successful, proceed to the next step. If not, troubleshoot the error code.                                                                                                    |

The Center ID is the vCare ComServerID # which the unit was registered to.

The E-Mail Address to be configured is based on which vCare ComServerID # the unit is registered to, and is not always the same for this reason.

Note: Ram Clear will clear Detail Settings and Basic Settings. This is required to set up CS Remote Care after it has already been configured.

To do this, under CS Remote Care menu, perform the following steps:

- 5) Under CS
  Remote care
  Menu, select
  Start
  Maintenance
  and enter your
  ID number.
- 6) Press the [END] button and then the [Detail Setting] button.
- 7) Press the [Basic Setting] button
- 8) Press [RAM Clear], [Set], and then [End] buttons.

# **CS Remote Care 1-Way E-Mail Configuration**

**CS Remote Care Configuration Detail Settings** 

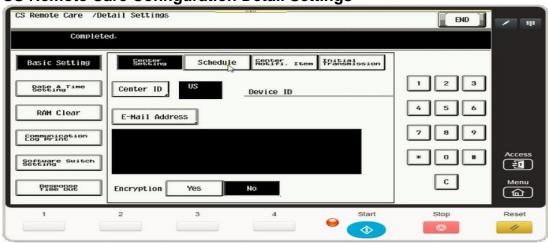

| No. | Step                                                                                                    | Step description                                                                                                    |  |
|-----|----------------------------------------------------------------------------------------------------|----------------------------------------------------------------------------------------------------|--|
| 1.  | Under Maintenance Default Settings Menu,                                                                                                    | Log in to CS Remote Care.                                                                                                    |  |
|     | Press the ID Code button, enter your seven-digit employee ID # and then press the again.                                                                                                    |                                                                                                    |  |
| 2.  | Press the button and then select [Basic Settings].                                                                                                    | Access the Detail Settings and then access the Basic Settings.                                                                                |  |
| 3.  | Press the appropriate Center ID button, and then enter the appropriate Center ID based on the unit's vCare registration ComServerID, and then press the button.                                                                                                    | Enter the ComServerID for the vCare registration.                                                                                             |  |
| 4.  | Press the E-Mail Address button and enter the E-mail address associated with the vCare ComServer ID number the registration is populated on and then press the button.                                                                                                    | Configure the E-mail address for the Detail Settings.                                                                                         |  |
|     | Direct Channel example: kmcorex@kmbsvcare.com From Center ID numbers US102-US109, the x becomes the last number of the Center ID  From Center ID numbers US110-US1xx, the x becomes the last two numbers of the Center ID  From Center ID numbers US300-US3xx, the x becomes the all three numbers of the Center ID | Dealer Channel example:<br>KMDcorex@kmbizhubvcare.com  For Dealer Channel, the x is one number higher than the ending of the Center ID number |  |
| 5.  | Press the button for Encryption.                                                                                                    | Turn off Encryption.                                                                                                    |  |

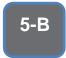

The Notification Settings must be configured as shown and outlined or History/Past Data for the selected Center Notification Items will not be collected.

## **CS Remote Care 1-Way E-Mail Configuration**

**CS** Remote Care Configuration Detail Settings (cont'd.)

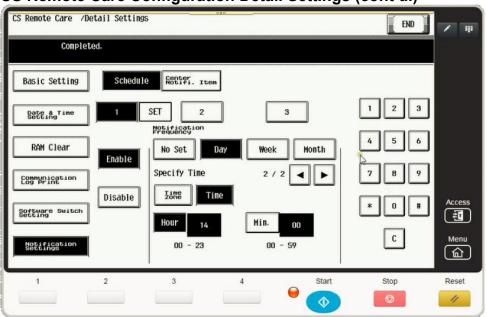

| No. | Step                                                                                                    | Step description                                                                                                    |  |
|-----|----------------------------------------------------------------------------------------------------|----------------------------------------------------------------------------------------------------|--|
| 1.  | Press the button, and then enter the current year/month/date, time (24-hour format) and time zone, and then press the button.                         | Configure the Date & Time Settings.                                                                                                    |  |
| 2.  | Press the [Schedule] button.                                                                                                    | Enter Schedule Settings.                                                                                                    |  |
| 3.  | Press the button. Next, select the [Enable] and [Day] buttons and then change the "Day Frequency" to "2".                                             | Access Schedule 1 and begin configuration.                                                                                                    |  |
| 4.  | For Models Ending in 4, 4e, 7, and 8:  Press the button, press the nentre the hour (24-hour format) and minute, and then press the set of the button. | Configure the Schedule Time.  Disable Schedule 2 and 3. For Color Models ending in 4, The Time button is on page 1 of schedule 1.  Models Not ending in 4, 4e, 7, or 8: There is no Time button to configure for Schedule 1.  Skip this step. |  |
| 5.  | Press the button and select 1,2,3,4,5,6,8,9. <b>Do not press #7, 10, 11 or 12.</b>                                                                    | Configure the Center Notification Items.                                                                                                    |  |

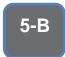

The Initial
Transmission
is the first
connection to
the vCare
System.

If successful, Start Maintenance and Maintenance Complete must be performed.

# **CS Remote Care 1-Way E-Mail Configuration**

## Connecting the unit to the vCare System

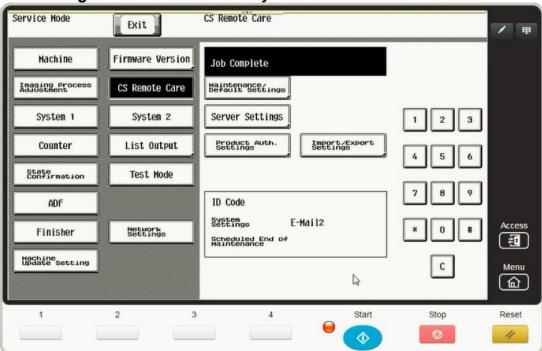

| No. | Step                                                                                                    | Step description                                                                            |  |
|-----|----------------------------------------------------------------------------------------------------|---------------------------------------------------------------------------------------------|--|
| 1.  | Press the Basic Setting button.                                                                                                    | Return to the Basic Setting Menu.                                                           |  |
| 2.  | Press the button, and then at the bottom of the screen press the button.                                                                             | Initial the Initial Transmission to the vCare System.                                       |  |
| 3.  | Following "Job" complete count allow a minute to pass, press the button, enter your seven-digit Employee ID #, press END, and then press the button. | Start Maintenance and<br>Complete Maintenance to<br>finish the vCare Connection<br>process. |  |
| 4.  | Press the Exit button.                                                                                                    | Exit Service Mode.                                                                          |  |

#### **Troubleshooting**

Transmission
Error codes can
be found under
the
Troubleshooting
section of the
Field Service
Manuals for
these models.

These can be viewed or downloaded from the www.mykonicam inolta.com website.

#### **Common vCare Communication Error Codes**

#### **HTTP Error Codes**

| No. | Code | Code Description                                                                                                    | Recommended Action                                                                           |
|-----|------|----------------------------------------------------------------------------------------------------|----------------------------------------------------------------------------------------------|
| 1.  | 0### | Transmission error ###: http responding code (hexadecimal). For http responding code, see RFC issued by IETF after converting hexadecimal number into decimal one. | Check the http server.                                                                       |
| 2.  | 3002 | http request result problem • Unopened client ID was specified                                                                                                    | <ul><li>Check user network<br/>environment.</li><li>Check http server environment.</li></ul> |
| 3.  | 3003 | http request result problem • Receive time out occurred.                                                                                                    | <ul><li>Check user network<br/>environment.</li><li>Check http server environment.</li></ul> |
| 4.  | 3004 | http request result problem • Receive error occurred. Or wrong request URL was specified.                                                                          | <ul><li>Check user network<br/>environment.</li><li>Check http server environment.</li></ul> |
| 5.  | 3007 | http request result problem • Internal error occurred. Or due to internal reset, process was stopped.                                                              | <ul><li>Check user network<br/>environment.</li><li>Check http server environment.</li></ul> |
| 6.  | 3008 | http request result problem • Connection to WebDAV server failed.                                                                                                  | <ul><li>Check user network<br/>environment.</li><li>Check http server environment.</li></ul> |
| 7.  | 41FA | Control error • MIO response timed out.                                                                                                    | Turn the main power switch OFF and then ON.                                                  |

#### **SMTP Error Codes**

| No. | Code          | Code Description                                                                                                    | Recommended Action                                                                                    |
|-----|---------------|----------------------------------------------------------------------------------------------------|----------------------------------------------------------------------------------------------------|
| 1.  | 0###          | Transmission error ###: SMTP responding code (hexadecimal). For SMTP responding code, see RFC issued by IETF converting hexadecimal number into decimal one. | Check the SMTP server on user side.                                                                   |
| 2.  | 1030          | Machine ID mismatching Received an e-<br>mail which tells that machine ID<br>mismatches.                                                                     | <ul> <li>Check the machine ID setting.</li> <li>Check the machine ID setting on host side.</li> </ul> |
| 3.  | 203C          | Connection timeout                                                                                                    | Check timeout setting.                                                                                |
| 4.  | 2039          | Socket is not connected • LAN cable on the copier side is detached.                                                                                          | Check the SMTP server and POP3 server on user side.                                                   |
| 5.  | 4104,<br>4105 | During e-mail transmission from MFP to the center, the SMTP channel is not in the "Ready" status and MFP cannot send e-mail.                                 | Wait for a while and try transmitting again.                                                          |
| 6.  | 5217          | MIO detects error when sending an attached file.                                                                                                    | Check the SMTP server /POP3 server environment on user's side.                                        |